Please operate the equipment inside the AV control desk.

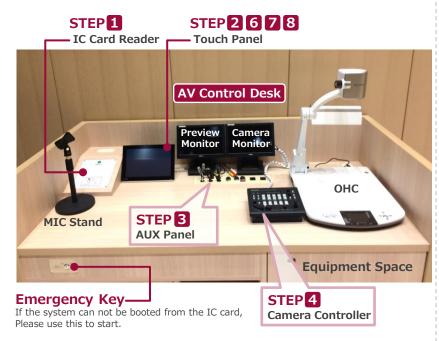

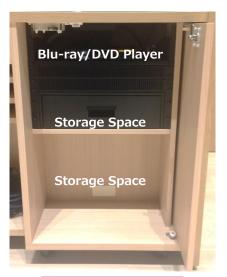

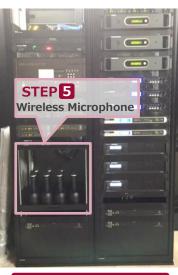

**Equipment Space** 

**AV Rack** 

## 1 System Start-Up

Touch your IC card to the reader.

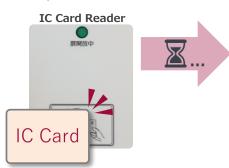

System ON / Door's Key is Unlock

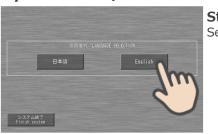

Start up screen Select a language

You can use the Microphone system.

 $\Rightarrow$ For details, see to the STEP 5.

### 2 AV Presentation

Please operate the touch panel.

When using the projection screen, operate the ceiling batten control panel first.

- 2 Blu-ray/DVD Player Operation
- $\Rightarrow$ For details, see to the STEP 7. **③ Video Output Confirmation** \*\*You can see what images are displayed on the monitor outside the classroom.
- 4 Audio Volume
- **5** Recording operation at simultaneous interpretation
- **6** Environmental Setting \*\*Detailed settings
- System Shut Down

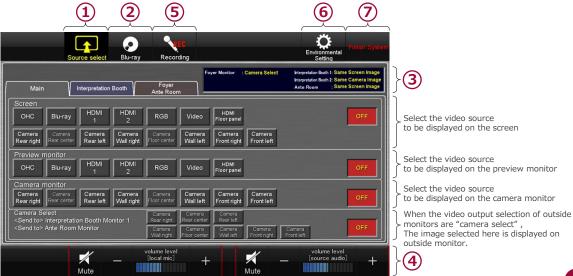

Touch Panel (Source select)

2022.05 EIZO SYSTEM CO., LTD. 5

Here

# 3 Connecting Your BYOD Devices

Connect your BYOD device to the AUX panel of the desk or floor.

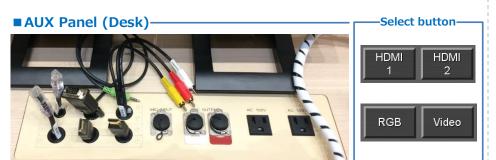

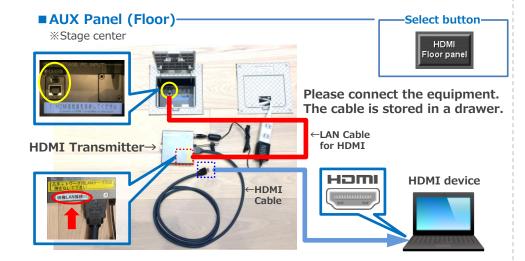

How To Open Projector Display Menu

Fn +F3 NEC, Panasonic, SOTEC, MITSUBISHI, Everex

※詳しい操作は、お使いのコンピュータの取扱説明書をご覧ください。

Fn + F5 ACER, TOSHIBA, SHARP, SOTEC Fn + F7 SONY, IBM, Lenovo, HITACHI Fn + F8 DELL, ASUS, EPSON, HITACHI

《Windows 7》

(Not Windows 7)

Fn + F4 HP, Gateway

Fn +F10 FUJITSU

【コンピュータメーカーとキー操作の例】 Fn +F2 MSI

Press [Windows] + [P]

#### If you use a laptop PC, charge the output setting.

#### **Projector Display Menu**

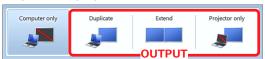

- Duplicate: Duplicate Desktop on Projector.
- Extend: Extend Desktop to Projector.
- Projector Only

# 4 Camera Operation

There are four cameras in the classroom. Please operate the camera controller while watching the camera monitor.

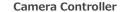

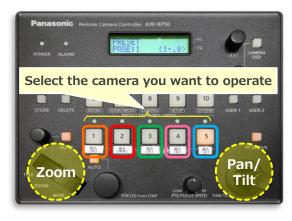

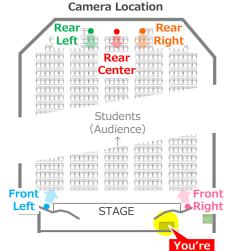

#### Touch Panel (Source select)

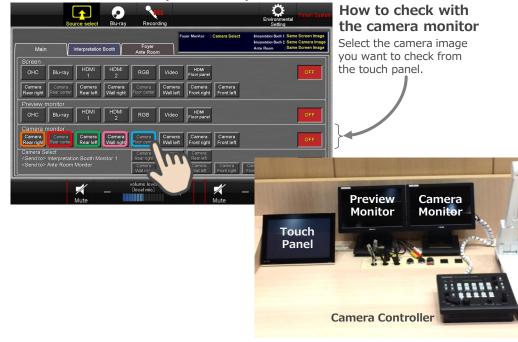

# 5 Use Wireless Microphone and Wired Microphone

Take out the microphone charger and turn on the microphone. Connect to wired microphone to the AUX panel of the desk or floor.

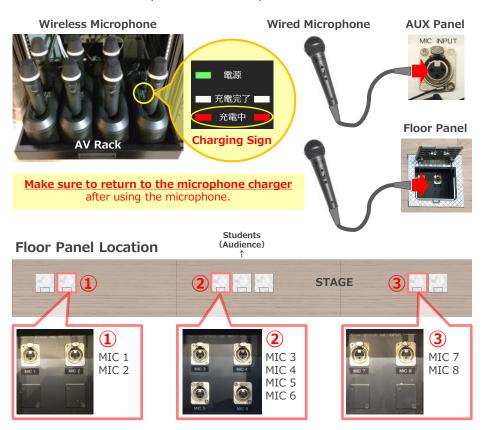

### 6 Audio Volume Control

The volume is adjusted to the optimum level beforehand.

When adjustment is necessary, please operate the touch panel.

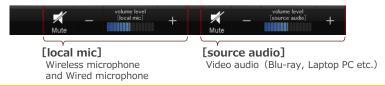

If you want to adjust the volume of each wireless microphone and wired microphone, you can operate from the environmental setting button.

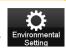

# **7** Environmental Setting

You can change the lighting scene, screen/projector operation, and volume control for each microphone from the environmental setting button.

### **Touch Panel (Environmental Setting)**

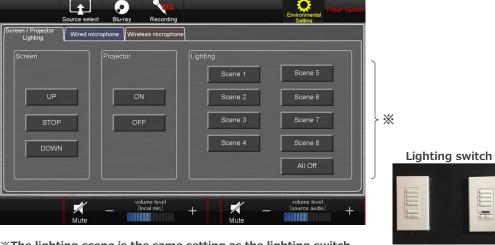

\*\*The lighting scene is the same setting as the lighting switch.

Refer to the manual of the lighting equipment for the setting contents of each scene.

## 8 System OFF

Touch Finish System button on Touch Panel and Close the Desk's Door.

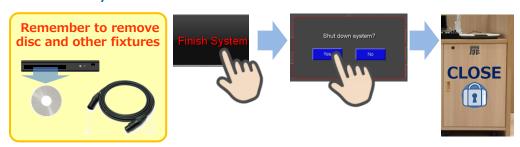

### :Caution=

System shutdown and projector screen UP are not interlock.

After the system shut down, please operate the ceiling batten control panel.

\*Before the system shutdown, you can operate from the touch panel.